# **SCANNER 3D INSPIRE**

## Guide d'Opération Rapide VI.0

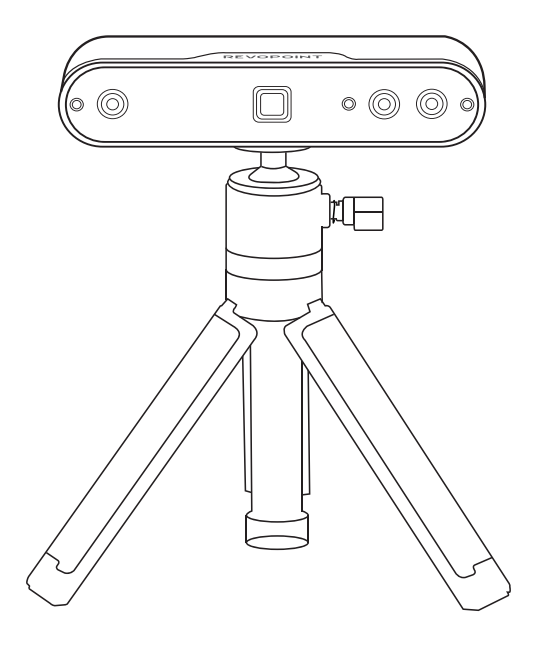

**REVOPOINT** 

## **Table des Matières**

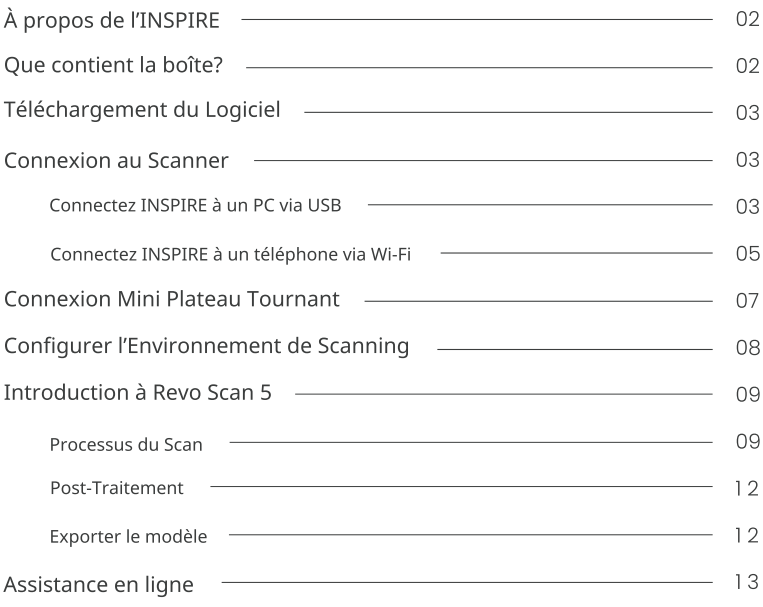

## À propos de l'INSPIRE

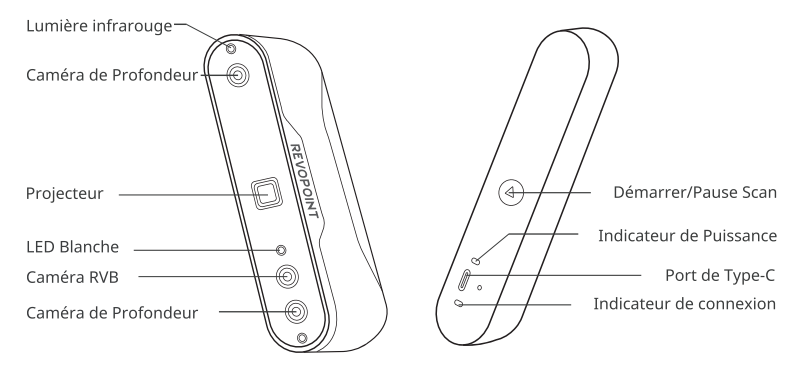

## Que contient la boîte?

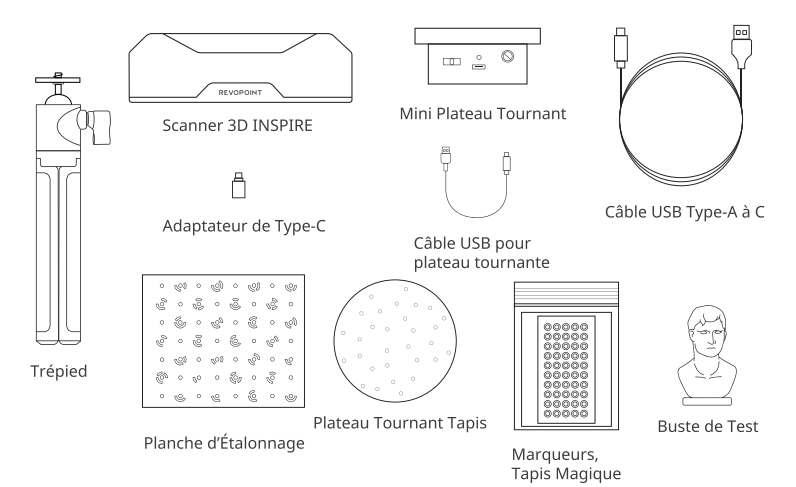

## Téléchargement du Logiciel

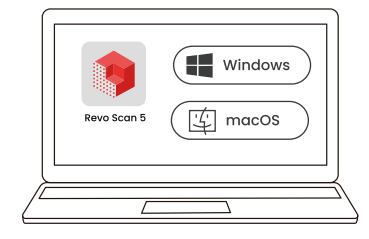

Téléchargez-le sur www.revopoint3d.com/download/

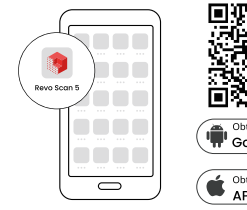

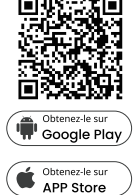

## **Connexion au Scanner**

## Connectez INSPIRE à un PC via USB

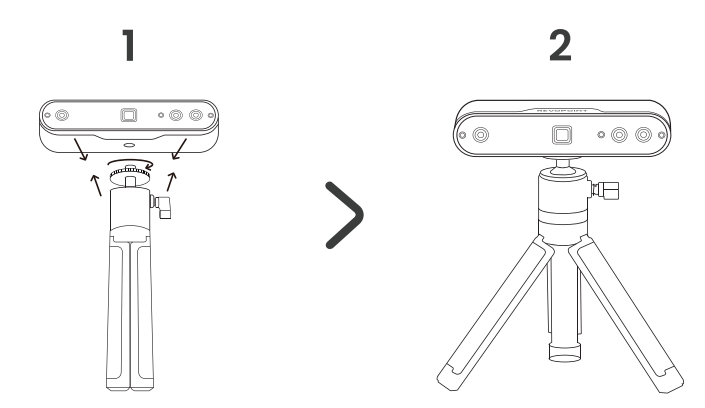

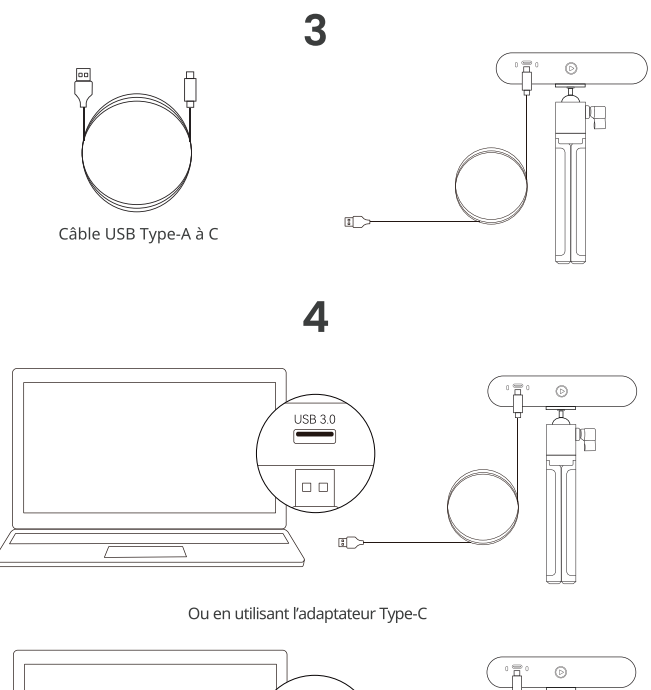

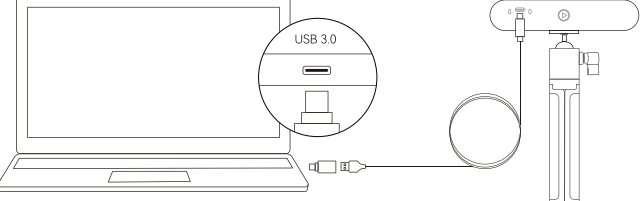

- · Connectez INSPIRE au port USB 3.0 (USB 2.0 ne répond pas aux exigences d'alimentation INSPIRE). Assurez-vous que votre port USB 3.0 n'est pas endommagé ou usé et que sa sortie répond aux exigences de puissance minimum 5V/1A.
- · Si l'ordinateur n'a pas d'interface Type-A, utilisez l'adaptateur Type-C.
- · Le scanner est alimenté lorsque l'indicateur d'alimentation de l'INSPIRE devient vert plein.
- 4 © 2023 REVOPOINT 3D TOUS DROITS RÉSERVÉS

## 5

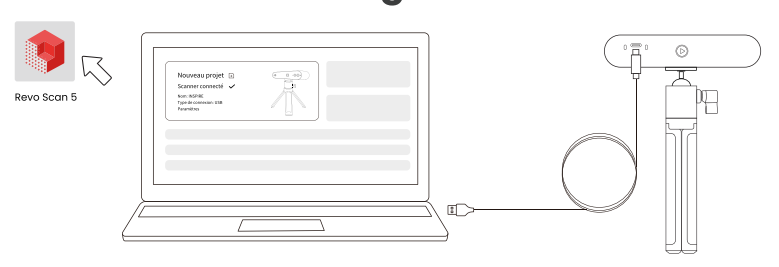

- · Ouvrez Revo Scan 5 pour voir si le scanner s'est connecté avec succès.
- Pour savoir comment connecter INSPIRE à un PC via Wi-Fi, consultez-vous le Manuel de l'Utilisateur sur le site officiel de Revopoint.

### Connectez INSPIRE à un téléphone via Wi-Fi

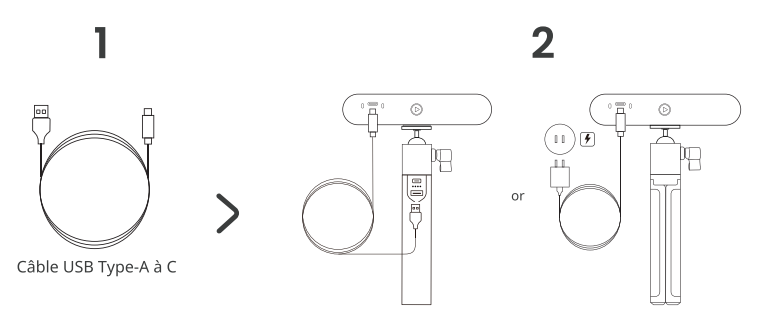

- · En mode Wi-Fi, utilisez-vous un chargeur portable ou une autre source d'alimentation pour alimenter le scanner. N'utilisez pas un PC pour alimenter le scanner, sinon il sera en mode USB par défaut.
- · La Poignée Chargeur Portable est vendu séparément. Vous pouvez utiliser votre propre chargeur portable si elle est évaluée 5V/1A ou utiliser une prise de courant pour alimenter.
- · Le scanner est alimenté lorsque l'indicateur d'alimentation de l'INSPIRE devient vert plein.

## 3

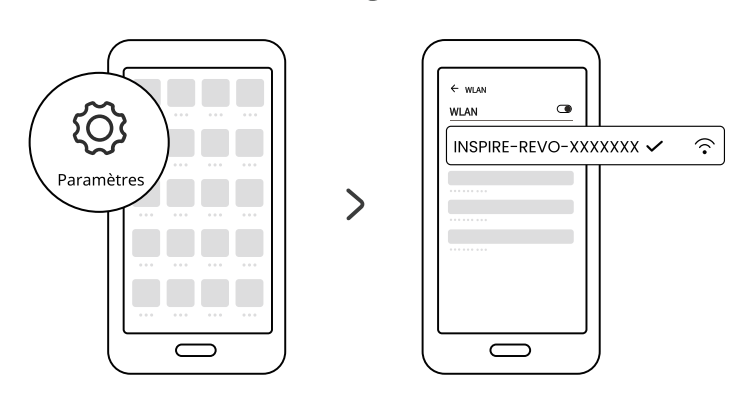

- · Accédez aux paramètres Wi-Fi de votre smartphone, recherchez le réseau appelé INSPIRE-REVO-XXXXXXX et connectez-vous (aucun mot de passe n'est requis).
- · Attendez quelques secondes pour que le scanner se connecte.

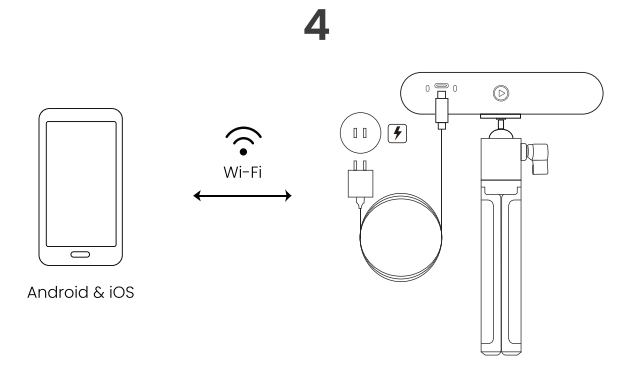

### 5

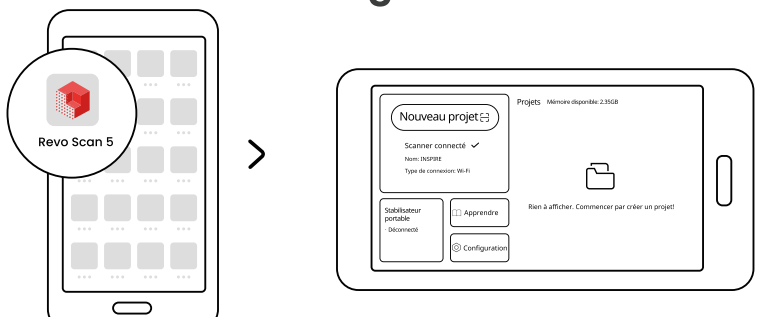

- · Les téléphones Android et iOS peuvent se connecter à INSPIRE via Wi-Fi.
- Pour savoir comment connecter INSPIRE à un smartphone via USB, consultez-vous le Manuel de l'Utilisateur sur le site officiel de Revopoint.

### **Connexion Mini Plateau Tournant**

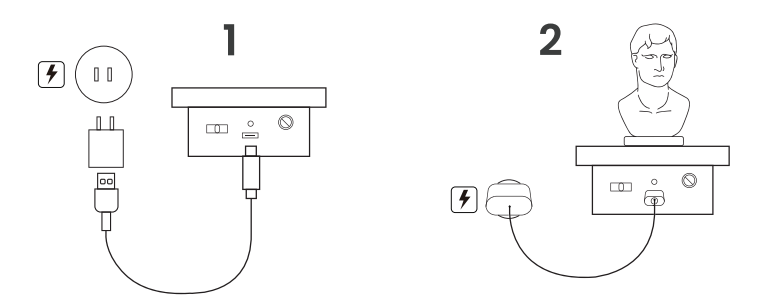

- · l'adaptateur A-C n'est pas inclus.
- . L'indicateur du Mini Plateau Tournant devient vert plein lorsqu'il est sous tension. Ensuite, déplacez l'interrupteur vers la gauche ou la droite pour ajuster le sens de rotation et tournez le cadran pour ajuster la vitesse de rotation.

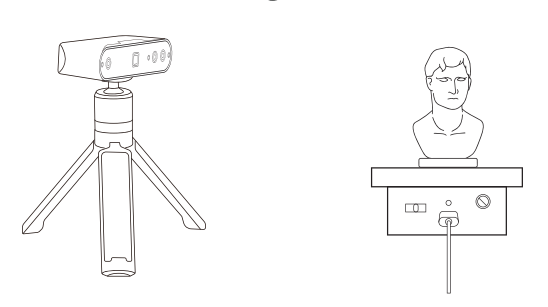

## **Configurer l'Environnement de Scanning**

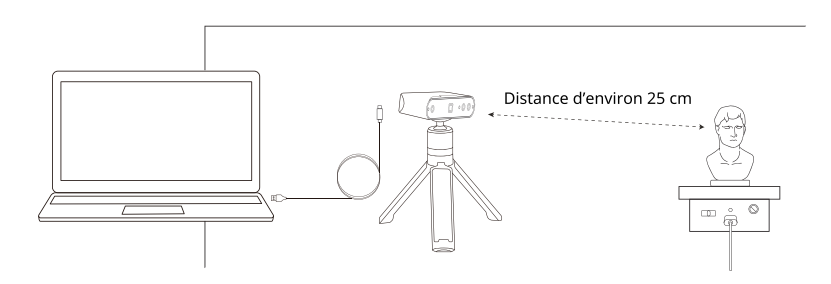

- · Alimenter le plateau tournant et l'ajuster à sa vitesse maximale.
- · Placez le Buste de Test sur le plateau.
- · Vissez le scanner sur le trépied et connectez-le à l'ordinateur. Ajustez l'angle du scanner pour qu'il soit orienté et légèrement au-dessus du Buste de Test.
- · Ajustez le scanner légèrement vers le bas face à l'objet scanné à une distance d'environ 25 cm.
- · Utilisez le Tapis Magique ou une nappe noire comme fond.
- · Vérifiez le buste pour vous assurer qu'il n'y a pas d'ombres sur sa surface et que l'éclairage global est uniforme et lumineux.
- 8 © 2023 REVOPOINT 3D TOUS DROITS RÉSERVÉS

## **Introduction à Revo Scan 5** Processus du Scan

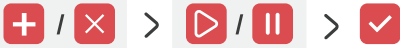

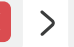

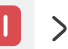

Nouveau/Annuler

Commencer/Pause

Terminer

Nouveau: Cliquez sur le bouton «Nouveau Scan» pour prévisualiser le scan et ajuster les paramètres du scan.

Commencer: Cliquez sur le bouton «Commencer» pour commencer le scan.

Pause: Cliquez sur le bouton «Pause» pour mettre en Pause et vérifier le scan.

Terminer: cliquez sur le bouton «Terminer» pour terminer le scan.

Annuler: cliquez sur le bouton «Annuler» pour annuler le scan et effacer les données capturées.

### 1. Nouveau Scan

Réglez les paramètres dans l'interface de prévisualisation du scan.

#### 1 Paramètres de Scan

#### Exactitude

Exactitude Standard: le temps de post-traitement sera plus long, mais la finesse du modèle est élevée et les détails sont plus riches.

Haute vitesse (18 fps): la fréquence d'images peut atteindre 18 images par seconde, et le scanner peut rapidement capturer les données 3D d'un objet.

#### Mode de Suivi

Suivi des Caractéristiques: utilisé pour scanner des objets avec des caractéristiques détaillées et distinctes, comme le Buste de Test.

Suivi des Marqueurs: utilisé pour scanner des objets avec des caractéristiques géométriques simples, comme le basket-ball ou le bol.

#### **Type d'Objet**

Objet Général: utilisé pour scanner la plupart des objets avec des caractéristiques distinctes.

Objet Foncé: utilisé pour scanner des objets avec des surfaces sombres ou des contrastes de couleurs de surface distincts.

Visage: utilisé pour scanner les visages.

Corps: utilisé pour scanner l'ensemble du corps, y compris le haut et le bas du corps, les membres et les cheveux

#### Scan des Couleurs

Activer Scan Couleurs: le scanner capture les informations de couleur et de forme de l'objet lors de le scan. [Cartographier des Textures] peut être appliqué pendant le post-traitement.

Désactiver Scan Couleurs: Le scanner ne saisit que les informations de forme de l'obiet lors du scan. [Cartographier des Textures] n'est pas pris en charge pendant le post-traitement.

#### 2 Réglage de la Distance

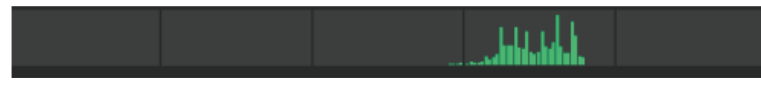

Déplacez le scanner ou l'objet pour ajuster la distance entre eux. Lorsque l'indicateur de distance de scan affiche en vert, la distance de scan est à une portée optimale.

#### 3 Paramètres d'Exposition des Caméras de Profondeur

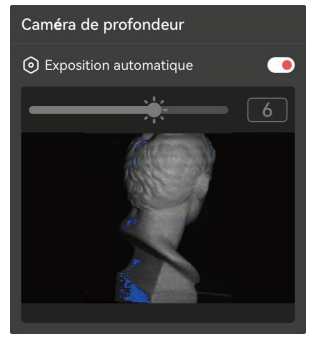

- · Assurez-vous que seul l'objet scanné est affiché dans la fenêtre de prévisualisation des caméras de profondeur. Utilisez le Tapis Magique ou une nappe noire comme fond si nécessaire.
- · Faites glisser le curseur pour augmenter ou diminuer l'exposition.
- · S'il y a de grandes zones rouges sur l'objet, cela indique une surexposition. S'il y a de grandes zones bleues sur les objets, cela indique une sous-exposition.

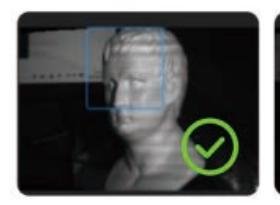

**Exposition Correcte** 

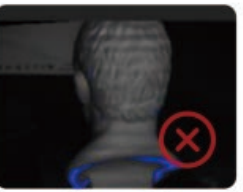

Sous-exposé

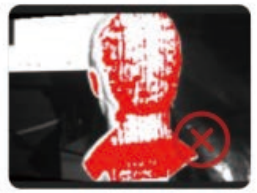

Surexposé

#### 4 Paramètres d'Exposition des Caméras de RVB

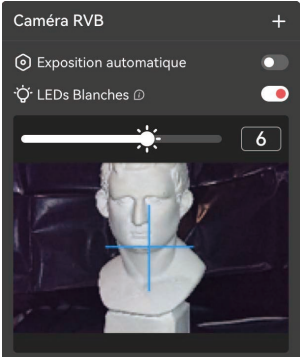

- · Le réglage de l'exposition de la caméra RVB est crucial pour le scan couleur.
- · Utilisez le réticule bleu comme point de référence pour viser l'obiet.
- · Activer ou désactiver [LEDs Blanches] au besoin.
- · Faites glisser le curseur pour ajuster l'exposition de la caméra RVB.

Voir les exemples ci-dessous:

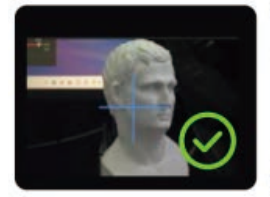

**Exposition Correcte** 

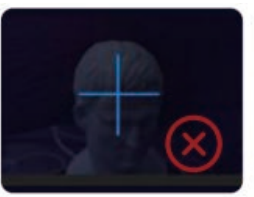

Sous-exposé

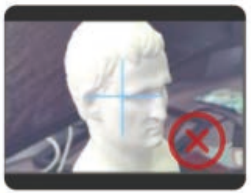

Surexposé

### 2. Commencer

Commencer le scan lorsque tous les paramètres sont corrects.

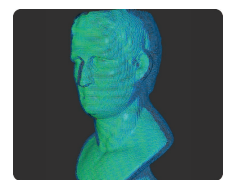

- · Le bleu montre la zone déjà scannée, tandis que le vert montre la zone actuellement vue par le scanner.
- \* Pour le balayage manuel, déplacez lentement et régulièrement le scanner autour de l'objet pour éviter la perte de suivi.

#### **Frreurs de Scan**

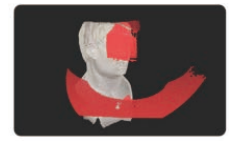

Si une notification de «suivi perdu» apparaît pendant le scan. re-ciblez le scanner vers une zone précédemment numérisée (bleu) avec beaucoup de fonctionnalités distinctes, Gardez-le immobile pendant plusieurs secondes pour réacquérir le suivi. Lorsque la partie rouge de l'affichage passe au vert, reprendre le scan

Pendant le scan, cliquez sur le bouton Commencer D /Pause II au besoin pour ajuster le modèle.

Si vous souhaitez annuler le scan après le démarrage, cliquez sur le bouton Annuler  $\mathbf X$ .

### 3 Terminer

Scan complet une fois que toutes les données sont capturées.

Pour exporter le modèle, veuillez d'abord effectuer la fusion du nuage de points.

### **Post-Traitement**

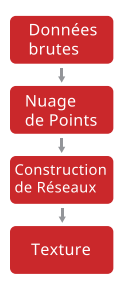

Les points de données non traités et non filtrés capturés pendant le processus de numérisation. Il ne peut pas être exporté.

Combinez les ensembles de données capturés par les deux caméras de profondeur dans un ensemble de données de nuage de points complet. Il peut être exporté aux formats PLY ou OBI.

Créez un modèle 3D avec les données de nuage de points capturées. Il peut être exporté aux formats PLY, OBJ ou STL.

Le cartographier des textures consiste à appliquer les informations de couleur et de texture capturées par la caméra RVB à un modèle de grille. Il peut être exporté aux formats PLY ou OBI.

### **Exporter le modèle**

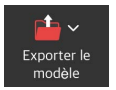

Exportez le fichier des nuages de points, du modèle de réseaux ou du modèle de texture.

## **Assistance en ligne**

NOUS SOMMES LÀ POUR VOUS.

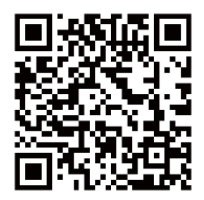

Contactez Revopoint<br>Assistance Technique

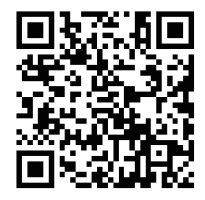

Contactez Revopoint Assistance Client

ABONNEZ-VOUS POUR PLUS D'INFOS

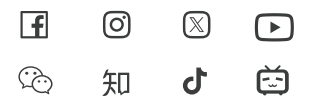

Ce contenu est susceptible d'être modifié. COPYRIGHT © 2023 REVOPOINT 3D ALL RIGHTS RESERVED.